# **Ariba Network June 2018 release guide**

 $\mathscr N$ 

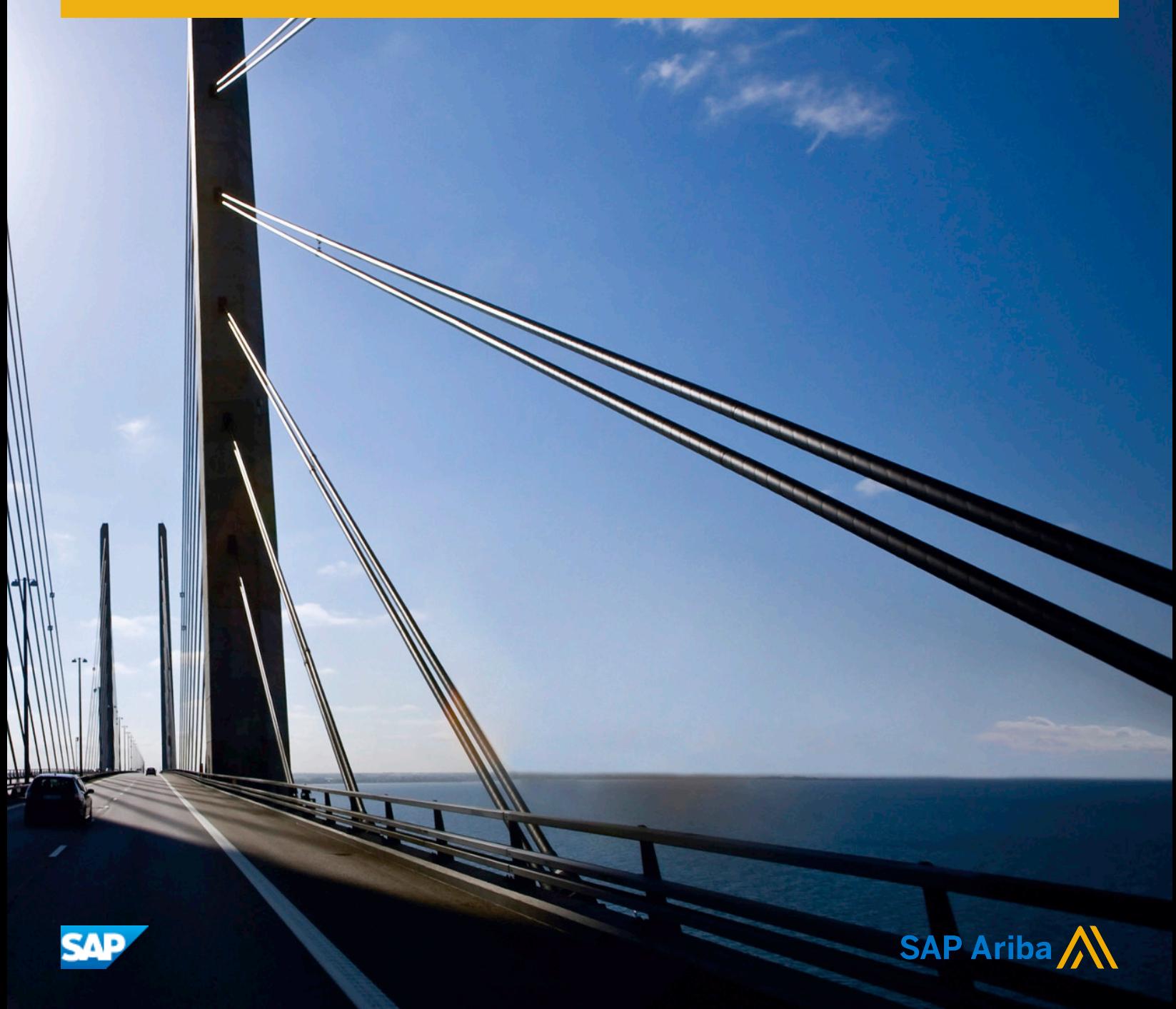

# **Content**

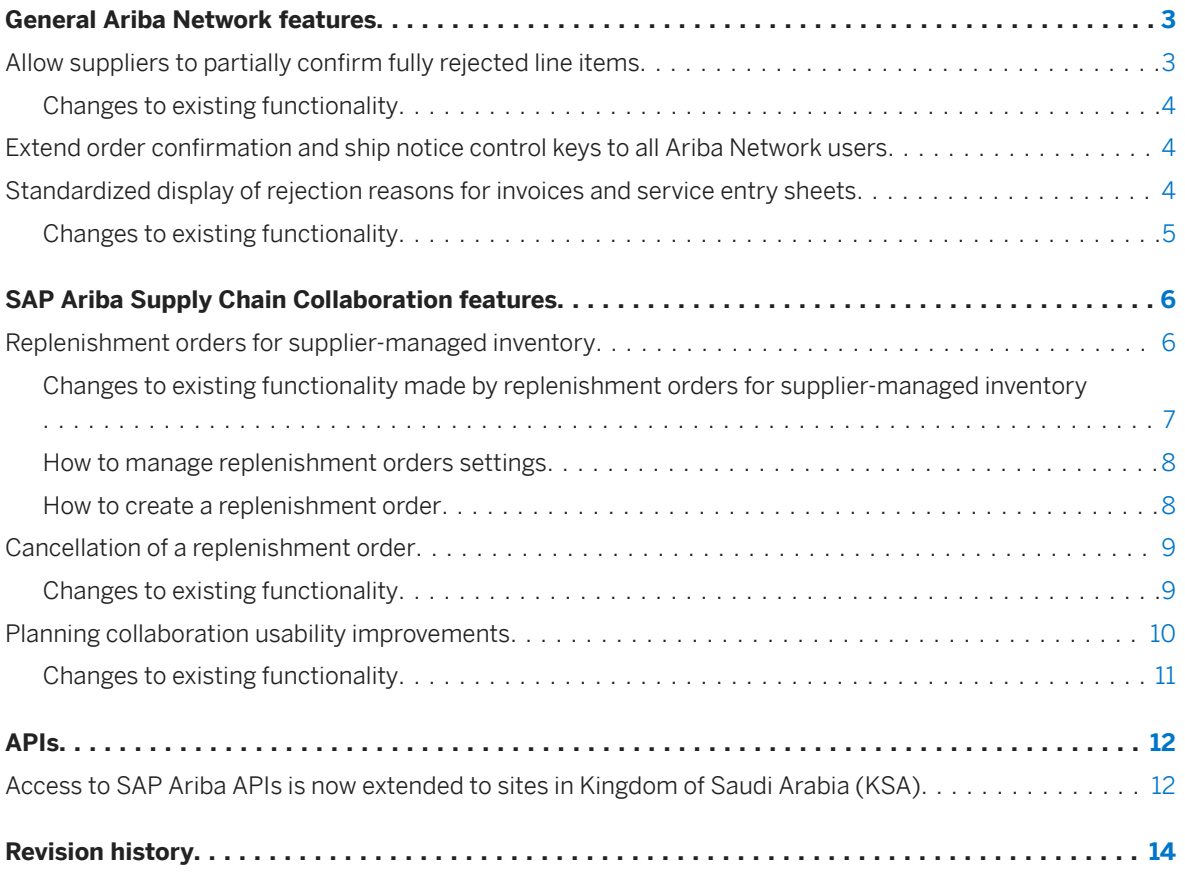

## <span id="page-2-0"></span>**General Ariba Network features**

#### In this section:

Allow suppliers to partially confirm fully rejected line items [page 3] Extend order confirmation and ship notice control keys to all Ariba Network users [page 4] [Standardized display of rejection reasons for invoices and service entry sheets \[page 4\]](#page-3-0)

## **Allow suppliers to partially confirm fully rejected line items**

This Ariba Network feature is applicable to:

- All buyer users
- All supplier users

With the allow suppliers to partially confirm fully rejected line items feature, buyers who require only full rejection of a line item can allow suppliers to partially confirm a line item that was fully rejected in a previous order confirmation. The remaining quantity remains unconfirmed.

#### **Enabling this feature**

This feature is enabled for all buyers and suppliers.

#### **Limitations**

- The transaction rule Allow suppliers to reject quantities for material orders at the line-item level in order confirmations must be set to Fully.
- A rejected line item can only be partially confirmed in the Update Line Items page.

#### In this section:

[Changes to existing functionality \[page 4\]](#page-3-0)

### <span id="page-3-0"></span>**Changes to existing functionality**

#### **Supplier user interface changes**

When the transaction rule Allow suppliers to reject quantities for material orders at the line-item level in order confirmations is set to Fully, the supplier can go to **ID** Inbox > Orders and Releases > Create Order Confirmation I Update Line Items to confirm fewer than the total rejected quantity of an item. The remainder of the rejected quantity changes to the Unconfirmed order status, which can be confirmed in Items to Confirm or Update Line Items.

## **Extend order confirmation and ship notice control keys to all Ariba Network users**

This Ariba Network feature is applicable to all buyer and supplier users.

This enhancement to the order confirmation and ship notice control keys feature enables the feature for all Ariba Network buyer and supplier users and is ready for immediate use.

With this enhancement, the order confirmation and ship notice control keys feature becomes available to all Ariba Network buyer and supplier users, and no longer requires SAP Ariba Supply Chain Collaboration entitlement for buyers.

### **Standardized display of rejection reasons for invoices and service entry sheets**

This Ariba Network feature is applicable to:

- all buyer users
- all supplier users

Previously, when buyers rejected invoices, Ariba Network displayed system-generated generic reasons for the invoice rejections which did not help suppliers understand the actual reasons for the rejections. To see the actual reasons given by buyers when rejecting the invoices and service entry sheets, suppliers had to view the details in the **History** tab of the document.

Now, on the Details tab of invoices and service entry sheets, suppliers can view the actual rejection reasons specified by buyers. Suppliers need not navigate to the **History** tab of the documents.

#### <span id="page-4-0"></span>**Enabling this feature**

This feature is enabled for all buyers and suppliers.

## **Changes to existing functionality**

#### **Invoice details page**

On the Details tab of the invoice page, Ariba Network displays the actual rejection reasons provided by the buyer.

#### **SES details page**

On the Details tab of the SES page, Ariba Network displays the actual rejection reasons provided by the buyer.

# <span id="page-5-0"></span>**SAP Ariba Supply Chain Collaboration features**

#### In this section:

- Replenishment orders for supplier-managed inventory [page 6]
- [Cancellation of a replenishment order \[page 9\]](#page-8-0)
- [Planning collaboration usability improvements \[page 10\]](#page-9-0)

### **Replenishment orders for supplier-managed inventory**

This Ariba Network feature is applicable to:

- All SAP Ariba Supply Chain Collaboration buyer users
- All supplier users with a relationship with one or more SAP Ariba Supply Chain Collaboration buyers

With replenishment orders for supplier-managed inventory, suppliers can create and publish replenishment orders through Ariba Network without scheduling agreements. The supplier material requirements planning (MRP) system can instead plan fulfillment and create replenishment orders in Ariba Network.

The replenishment orders for supplier-managed inventory feature is enabled by default for all suppliers. Buyers can set additional replenishment orders rules. For configuration information, see [How to manage replenishment orders](#page-7-0) [settings \[page 8\]](#page-7-0).

#### **Enabling this feature**

This feature is enabled by default for all buyers entitled for SAP Ariba Supply Chain Collaboration for Buyers and the inventory collaboration component, but requires configuration. To configure this feature, follow the configuration instructions. Then, enable particular suppliers for SAP Ariba Supply Chain Collaboration functionality. For more information, see Getting a buyer system entitled and integrated for SAP Ariba Supply Chain Collaboration and Enabling and disabling SAP Ariba Supply Chain Collaboration for suppliers in the *SAP*  Ariba Supply Chain Collaboration integration and configuration guide.

#### **Prerequisites**

● This feature requires that the buyer system has been entitled for SAP Ariba Supply Chain Collaboration and for the inventory collaboration component, and that a buyer administrator has enabled the supplier for SAP Ariba Supply Chain Collaboration.

<span id="page-6-0"></span>The transaction rule **Allow sales orders** must be enabled.

#### In this section:

Changes to existing functionality made by replenishment orders for supplier-managed inventory [page 7] [How to manage replenishment orders settings \[page 8\]](#page-7-0)

[How to create a replenishment order \[page 8\]](#page-7-0)

### **Changes to existing functionality made by replenishment orders for supplier-managed inventory**

**Buyer user interface changes**

- A Replenishment orders tab appears on the Planning Collaboration settings page. Replenishment orders settings are:
	- Replenishment horizon, in number of days
	- Replenishment time bucket (Daily or Weekly)
	- Allow suppliers to edit price
	- Enable replishment orders for
		- All suppliers
		- Selected suppliers
- The key figures Planned replenishment and Published replenishment appear on the Supplier page for supplier-managed inventory for buyers.

#### **Supplier user interface changes**

- The Sales Orders tab captures replenishment orders and has a filter for replenishment orders.
- A Create replenishment order button appears on the Supplier managed replenishment details after saving edits to the Planned replenishment row.
- A Replenishment process type appears in the Process type column for replenishment orders on the Planning Collaboration page.
- The key figures Planned replenishment and Published replenishment appear on the Supplier managed replenishment details page for supplier-managed inventory with the Replenishment process type. The Planned replenishment values are editable from the details page.

#### **cXML changes**

The replenishment orders for supplier-managed inventory feature depends on a minimum of cXML DTD 1.2.036.

### <span id="page-7-0"></span>**How to manage replenishment orders settings**

#### **Prerequisites**

If you will change the Replenishment time bucket setting, prepare all affected suppliers for the change:

- Tell all suppliers when you plan to make this change.
- Tell suppliers to publish all their planned replenishments for existing time buckets, to avoid data loss.
- Make sure all suppliers have completed publishing their planned replenishments before you change the setting.

#### **Procedure**

- 1. Click Planning Planning Collaboration.
- 2. Click the settings icon  $(\mathbb{Q})$ .
- 3. Click Replenishment orders.
- 4. Click the edit icon  $(\mathscr{O})$ .
- 5. Make the desired setting changes and click Save.
- 6. Click Manage views.
- 7. Click Edit for Supplier managed replenishment view, make any desired view changes, and click Save.
- 8. If you changed the Replenishment time bucket setting, tell all affected suppliers which view to now use, Daily or Weekly.

Suppliers will no longer have access to the other view.

### **How to create a replenishment order**

#### **Procedure**

- 1. Click Planning Planning Collaboration .
- 2. Click Details for the desired item, which has the Replenishment process type.

The Supplier managed replenishment details page is displayed.

3. Click Edit.

If the Edit button is not visible, change the View setting. Editing is restricted by the buyer to either the Daily or Weekly view.

<span id="page-8-0"></span>4. Click cells in the Planned replenishment row to enter values, then click Save.

The Create replenishment order button is displayed.

- 5. Click Create replenishment order.
- 6. Enter a name in the Replenishment order field, make any other desired changes, and click Create order.

The Supplier managed replnishment details page is displayed.

- 7. Click Refresh data to update the replenishment data with the replenishment order values.
- 8. Click Outbox Sales Orders and click the replenishment order name to confirm that it is sent to the buyer.

## **Cancellation of a replenishment order**

This Ariba Network feature is applicable to:

- All SAP Ariba Supply Chain Collaboration buyer users
- All supplier users with a relationship with one or more SAP Ariba Supply Chain Collaboration buyers

With the cancellation of a replenishment order feature, buyers can enable suppliers to cancel replenishment orders and to see which purchase orders are related to replenishment orders. In addition, a new rule Require suppliers to replenish within the proposed range of minimum and maximum quantities. enables buyers to prevent suppliers from replenishing more than the Maximum stock value or less than the Minimum stock value. When the rule is enabled, buyers and sellers also receive projected stock level alerts.

#### **Enabling this feature**

This feature is enabled by default for all buyers entitled for SAP Ariba Supply Chain Collaboration features and for the inventory collaboration component and optionally also the forecast collaboration component. This feature requires configuration. Then, enable particular suppliers for SAP Ariba Supply Chain Collaboration functionality. For more information, see Getting a Buyer System Entitled and Integrated for SAP Ariba Supply Chain Collaboration and Enabling and Disabling SAP Ariba Supply Chain Collaboration for Suppliers in the *SAP Ariba Supply Chain Collaboration integration and configuration guide.* 

### **Changes to existing functionality**

#### **Buyer user interface changes**

Transaction rule Require suppliers to replenish within the proposed range of minimum and maximum quantities appears on the editing page  $(\mathscr{O})$  for the Replenishment orders section of the Replenishment orders tab, which is on the **Planning Planning collaboration** settings page ( $\circled{3}$ ).

<span id="page-9-0"></span>**Supplier user interface changes**

A Cancel button appears in each line item on the Replenishment orders page.

## **Planning collaboration usability improvements**

This Ariba Network feature is applicable to:

- All SAP Ariba Supply Chain Collaboration buyer users
- All supplier users with a relationship with one or more SAP Ariba Supply Chain Collaboration buyers

With the planning collaboration usability improvements feature, buyers can now manage the range of suppliermanaged inventory data that suppliers view.

#### **Enabling this feature**

This feature is enabled by default for all buyers entitled for SAP Ariba Supply Chain Collaboration for Buyers and either the inventory collaboration component or forecast collaboration component, but requires configuration. To configure this feature, follow the configuration instructions. Then, enable particular suppliers for SAP Ariba Supply Chain Collaboration functionality. For more information, see Getting a buyer system entitled and integrated for SAP Ariba Supply Chain Collaboration and Enabling and disabling SAP Ariba Supply Chain Collaboration for suppliers in the SAP Ariba Supply Chain Collaboration integration and configuration guide.

#### **Prerequisites**

● The buyer system has been entitled for the SAP Ariba Supply Chain Collaboration inventory collaboration component or forecast collaboration component.

#### **Limitations**

Suppliers can be enabled for only replenishment orders or only planned receipts, but not both.

#### In this section:

```
Changes to existing functionality [page 11]
```
### <span id="page-10-0"></span>**Changes to existing functionality**

#### **Buyer user interface changes**

- In the **Planning > Planning Collaboration** settings page (©3), a Planned receipts section appears in the Replenishment page. This section enables buyers to view and manage data of the Supplier managed inventory process type. The editable settings are:
	- Planning horizon, in number of days
	- Planning time bucket Set to Daily or Weekly
	- Enable planned receipts for Set to Selected suppliers or All suppliers
- In the Planning > Planning Collaboration > settings page (۞), a Supplier managed replenishment view row appears in the Manage views page.
- A chart view appears on the **Planning Forecast** page.

#### **Supplier user interface changes**

• A chart view appears on the **Planning Forecast** page.

# <span id="page-11-0"></span>**APIs**

In this section:

Access to SAP Ariba APIs is now extended to sites in Kingdom of Saudi Arabia (KSA) [page 12]

## **Access to SAP Ariba APIs is now extended to sites in Kingdom of Saudi Arabia (KSA)**

This feature is applicable to the following solutions:

- SAP Ariba APIs
- SAP Ariba developer portal

This feature extends access to the SAP Ariba APIs and the SAP Ariba developer portal to sites hosted by SAP Ariba in the Kingdom of Saudi Arabia data center.

Extension of API access to the Kingdom of Saudi Arabia data center enables users and their organizations to

- discover, learn and consume APIs through a central repository
- manage developer onboarding, application registration and other administrative functions
- access a rich set of developer resources such as API guides, an API Catalog and Sandbox, a mock business environment for rapid development, and prototyping
- easily and securely extend SAP Ariba solutions
- reduce the cost and time needed to develop unique industry- and region-specific applications

For access to the SAP Ariba developer portal in the Kingdom of Saudi Arabia data center, go to [https://](http://help.sap.com/disclaimer?site=https%3A%2F%2Fmn2.developer.ariba.com%2Fapi) [mn2.developer.ariba.com/api](http://help.sap.com/disclaimer?site=https%3A%2F%2Fmn2.developer.ariba.com%2Fapi)

To register your organization to use the SAP Ariba developer portal in Kingdom of Saudi Arabia, follow these steps:

- 1. Do one of the following:
	- Open your browser to [https://developer.ariba.com/api](http://help.sap.com/disclaimer?site=https%3A%2F%2Fdeveloper.ariba.com%2Fapi) and choose KSA Portal from the Portals dropdown. Or
	- Open your browser directly to [https://mn2.developer.ariba.com/api](http://help.sap.com/disclaimer?site=https%3A%2F%2Fmn2.developer.ariba.com%2Fapi)
- 2. Click Request an account and fill out the form.
- 3. You will receive email in response to the form. To receive login credentials for a user with the Organization Admin role, follow the instructions in the email.
- 4. Open your browser to [https://developer.ariba.com/api](http://help.sap.com/disclaimer?site=https%3A%2F%2Fdeveloper.ariba.com%2Fapi) again, choose KSA Portal from the Portals dropdown, and log in using the credentials you received in the previous step.

### **Enabling this feature**

This feature is enabled for use by all customers registered to use the SAP Ariba developer portal.

# <span id="page-13-0"></span>**Revision history**

The following table provides a brief history of the updates to this guide. SAP Ariba updates the technical documentation for its cloud solutions if:

- Software changes delivered in service packs or hot fixes require a documentation update to correctly reflect the new or changed functionality
- The existing content is incorrect or user feedback indicated that important content is missing

SAP Ariba reserves the right to update its technical documentation without prior notification. Most documentation updates will be made available in the same week as the software service packs are released, but critical documentation updates may be released at any time.

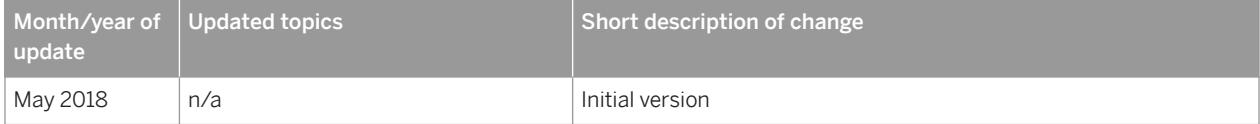

# **Important Disclaimers and Legal Information**

### **Hyperlinks**

Some links are classified by an icon and/or a mouseover text. These links provide additional information. About the icons:

- Links with the icon  $\blacksquare$ : You are entering a Web site that is not hosted by SAP. By using such links, you agree (unless expressly stated otherwise in your agreements with SAP) to this:
	- The content of the linked-to site is not SAP documentation. You may not infer any product claims against SAP based on this information.
	- SAP does not agree or disagree with the content on the linked-to site, nor does SAP warrant the availability and correctness. SAP shall not be liable for any damages caused by the use of such content unless damages have been caused by SAP's gross negligence or willful misconduct.
- Links with the icon  $\sim$  . You are leaving the documentation for that particular SAP product or service and are entering a SAP-hosted Web site. By using such links, you agree that (unless expressly stated otherwise in your agreements with SAP) you may not infer any product claims against SAP based on this information.

### **Beta and Other Experimental Features**

Experimental features are not part of the officially delivered scope that SAP guarantees for future releases. This means that experimental features may be changed by SAP at any time for any reason without notice. Experimental features are not for productive use. You may not demonstrate, test, examine, evaluate or otherwise use the experimental features in a live operating environment or with data that has not been sufficiently backed up.

The purpose of experimental features is to get feedback early on, allowing customers and partners to influence the future product accordingly. By providing your feedback (e.g. in the SAP Community), you accept that intellectual property rights of the contributions or derivative works shall remain the exclusive property of SAP.

### **Example Code**

Any software coding and/or code snippets are examples. They are not for productive use. The example code is only intended to better explain and visualize the syntax and phrasing rules. SAP does not warrant the correctness and completeness of the example code. SAP shall not be liable for errors or damages caused by the use of example code unless damages have been caused by SAP's gross negligence or willful misconduct.

### **Gender-Related Language**

We try not to use gender-specific word forms and formulations. As appropriate for context and readability, SAP may use masculine word forms to refer to all genders.

© 2018 SAP SE or an SAP affiliate company. All rights reserved. No part of this publication may be reproduced or transmitted in any form or for any purpose without the express permission of SAP SE or an SAP affiliate company. The information contained herein may be changed without prior notice.

Some software products marketed by SAP SE and its distributors contain proprietary software components of other software vendors. National product specifications may vary.

These materials are provided by SAP SE or an SAP affiliate company for informational purposes only, without representation or warranty of any kind, and SAP or its affiliated companies shall not be liable for errors or omissions with respect to the materials. The only warranties for SAP or SAP affiliate company products and services are those that are set forth in the express warranty statements accompanying such products and services, if any. Nothing herein should be construed as constituting an additional warranty. SAP and other SAP products and services mentioned herein as well as their respective logos are trademarks or registered trademarks of SAP SE (or an SAP affiliate company) in Germany and other countries. All other product and service names mentioned are the trademarks of their respective companies.

二

Please see<https://www.sap.com/about/legal/trademark.html>for additional trademark information and notices.

**CAF**